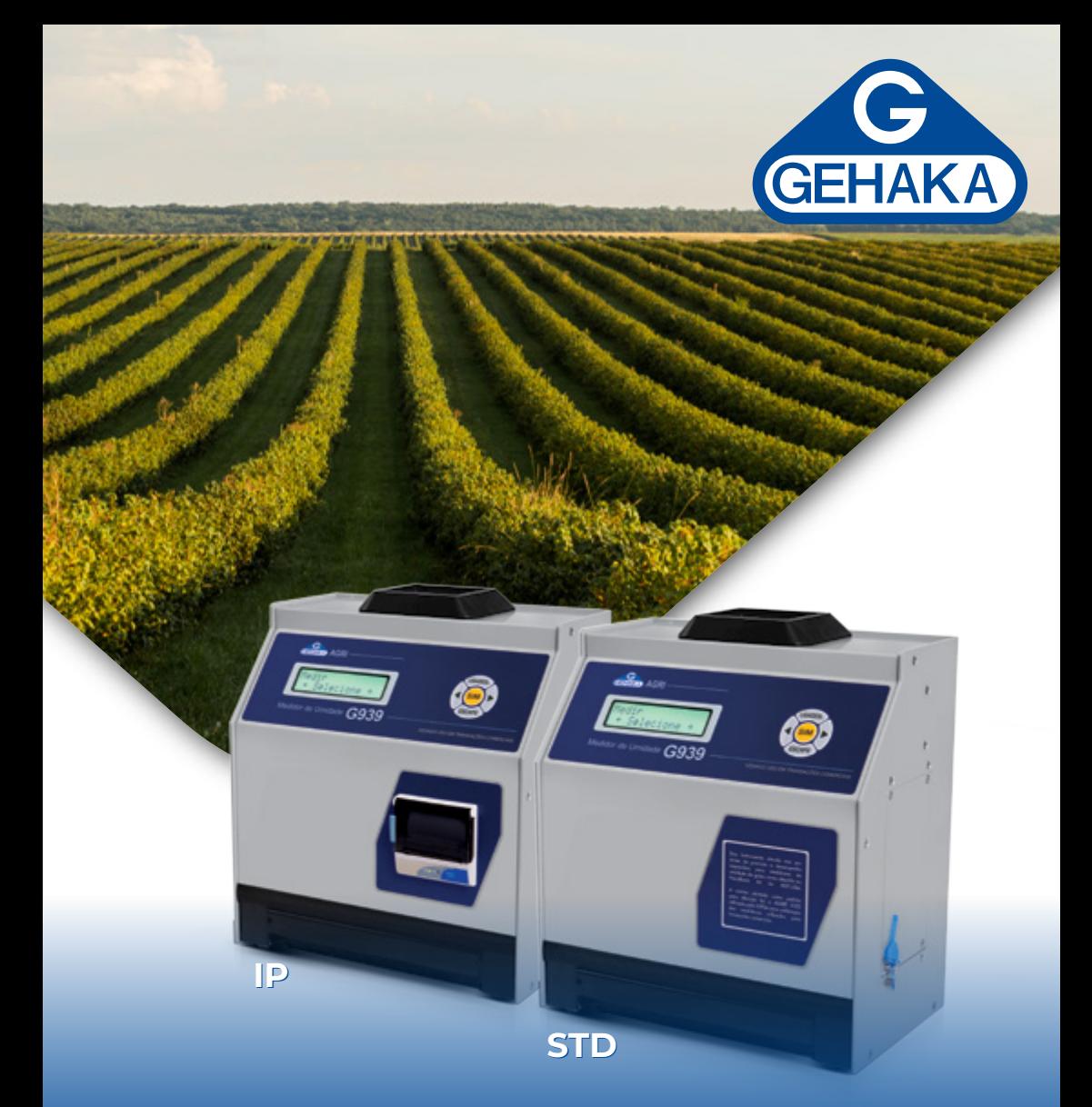

Medidor de umidade de grãos de bancada **G939**

## **MANUAL DE INSTRUÇÕES**

# Índice

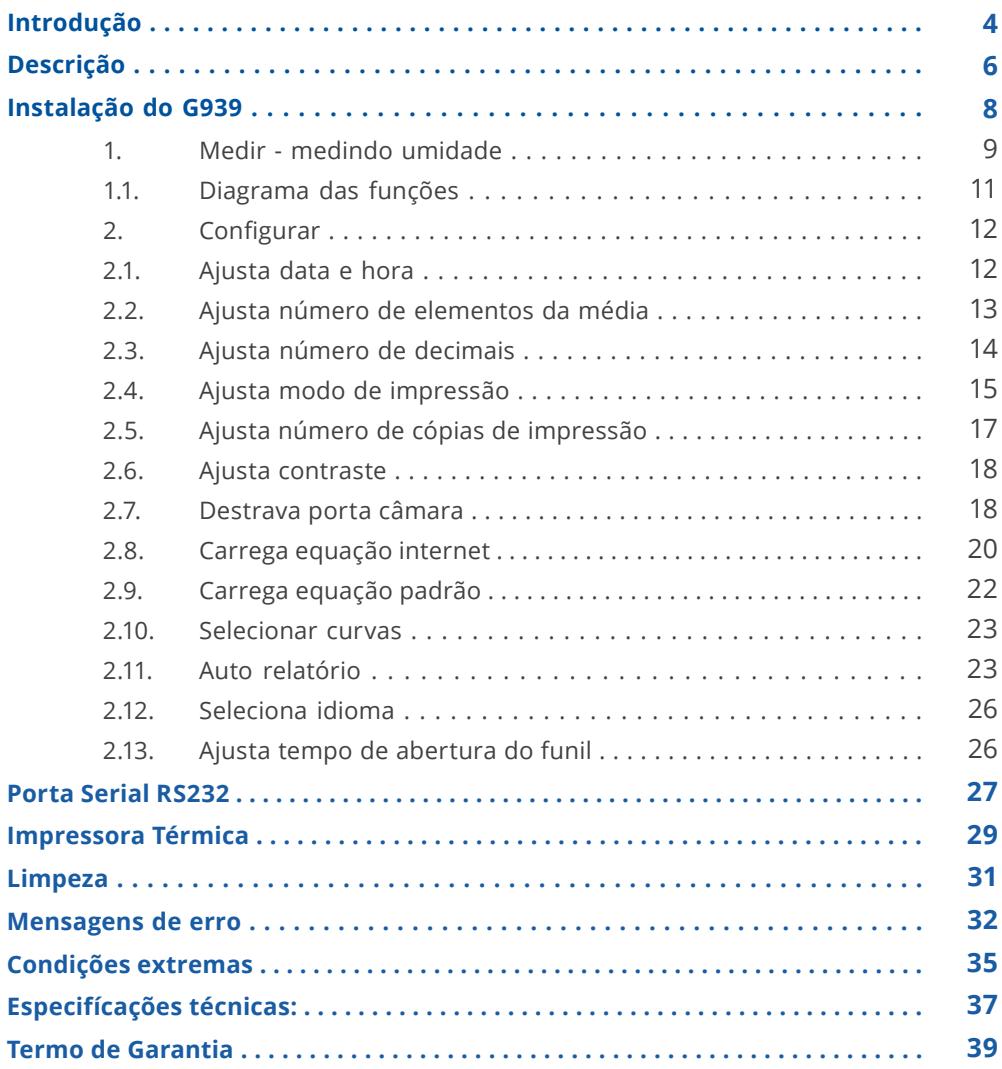

# Introdução

O Medidor de Umidade G939 reúne todas as características para fornecer a mais precisa leitura da umidade de grãos.

Com uma simples operação e sem dependência do operador, o modelo G939 fornecerá para você uma leitura de umidade dentro de poucos segundos, para uma vasta gama de produtos.

Com um teclado simples de somente 5 teclas, é possível operar o instrumento e fazer sua configuração de forma rápida sem exigir um longo treinamento do usuário.

O G939 possibilita a análise da umidade utilizando a tecnologia FLOW THRU, totalmente automático. Não existe a necessidade da pré-pesagem da amostra, as correções de temperatura, densidade e peso são executadas automaticamente, sem o uso de nenhum outro recurso, nem tabelas adicionais.

As curvas de calibração de cada cereal foram obtidas nos laboratórios da Gehaka, utilizando amostras colhidas de diversas áreas de plantio. Com a utilização do método padrão de estufa como referência foram criadas as escalas de medida de cada produto. Essas curvas foram transferidas para a memória do G939 e são facilmente identificadas pelo nome do produto e sua versão.

Se houver necessidade de desenvolvimento de novas curvas de calibração existe uma função no site www.medidoresdeumidade.com.br que permite a criação, edição e instalação em seu medidor de umidade G939.

O G939 dispõe de três instrumentos em um, gerenciados por um microprocessador interno de última geração. São esses três instrumentos: uma balança eletrônica, que mede o peso da amostra; um termômetro digital incorporado, que mede a temperatura da amostra dentro da câmara e a temperatura do G939 e finalmente um capacímetro, que indica o percentual de umidade para mais adiante sofrer as correções dos outros parâmetros.

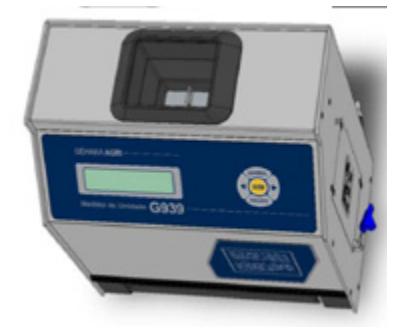

Seu programa executa todos os cálculos necessários, resultando em leituras extremamente confiáveis e repetitivas. Ele ainda executa: ajuste automático e cheque de bom funcionamento de todos os circuitos eletrônicos.

O desenho do instrumento FLOW THRU permite que sejam feitas medidas rápidas, ou seja, em menos de 15 segundos, e sem a interferência do operador de forma totalmente automática. Simplesmente selecione o produto, derrame a amostra no funil do G939, até ele soar o BEEP, o G939 carregará a amostra, efetuará as medidas e descarregará automaticamente. Após alguns segundos você terá a medida de umidade e temperatura, tudo isto apresentado em um display alfanumérico digital LCD (Liquid Cristal Display), de fácil leitura com 16 caracteres e 2 linhas, no idioma português.

O G939 dispõe também de uma porta de comunicação do tipo serial RS232C bidirecional. Com isto podemos conectar o G939 à uma impressora para que a medida seja impressa em uma etiqueta, facilitando a identificação de contraprova, ou ainda, podemos conectar o medidor à um computador tipo PC e transferir as informações para um sistema de gerenciamento.

O G939 é operado com uma fonte interna de alimentação do tipo FULL RANGE, ou seja, o funcionamento do instrumento é garantido para redes que variam de 90 a 240VAC, protegendo o instrumento das variações de rede.

Fica convencionado que a indicação no display do G939 significa:

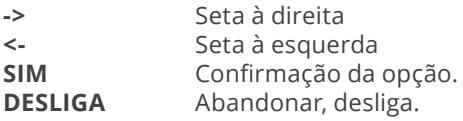

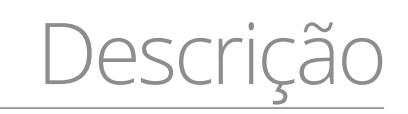

#### **1. FUNIL DE CARGA DA AMOSTRA**

Local onde será pesada a amostra do cereal que desejamos determinar a umidade.

#### **2. DISPLAY LCD**

Mostra resultados e ajustes com caracteres alfanuméricos.

#### **3. LIGA/DESL**

Liga e Desliga o G939. Em função com ajuste numérico multiplica o valor indicado por 10.

#### **4. SIM**

 Confirma seleção de uma função ou um ajuste. Em função com ajuste numérico multiplica o valor indicado por 10.

#### **5. SETA DIREITA**

 Mostra próxima função ou incrementa um valor de uma divisão.

#### **6. SETA ESQUERDA**

Mostra função anterior ou decrementa um valor de uma divisão.

#### **7. TECLA ESCAPE**

Abandona uma função ou ajuste que estiver sendo executado no momento. Em função com ajuste numérico divide o valor indicado por 10.

#### **8. IMPRESSORA TÉRMICA (OPCIONAL)**

Dispositivo que irá imprimir os resultados das medidas. Impressora silenciosa de baixo consumo.

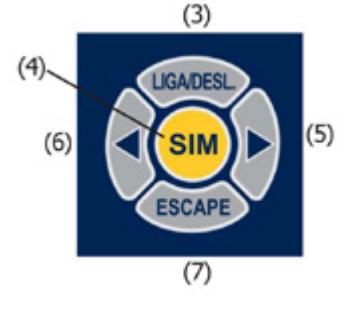

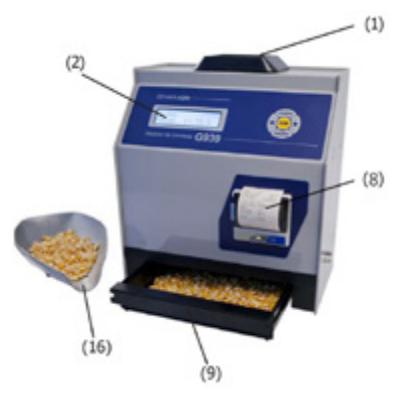

### **9. GAVETA**

Recebe a amostra de cereais da câmara, depois que foi feita à medida. O instrumento descarrega automaticamente.

### **10. CONECTOR DA FONTE**

Local onde será conectado o cabo da fonte de alimentação. O G939 opera de 90 a 240VAC.

### **11. CABO AC**

Cabo para levar energia ao G939.

### **12. ALÇA PARA TRANSPORTE**

Utilizada para transportar o G939. Atenção, antes de levantar o G939 remova a gaveta, pois com a inclinação é possível que ela caia.

### **13. CONECTOR PORTA SERIAL RS232**

Saída de dados para impressora ou microcomputador.

### **14. CABO DA SAÍDA SERIAL**

 Cabo para a conexão do G939 à uma impressora ou microcomputador.

### **15. HARDLOCK (CHAVE)**

Quando conectada à saída serial RS232 libera o acesso à função "Configurar" onde serão efetuadas configurações do G939.

### **16. CONCHA PLÁSTICA**

Utilizada para derramar a amostra no funil.

### **Ajuste de um valor**

Além das funções diretas do teclado ele pode assumir outras funções e uma delas é facilitar a digitação de um valor.

Quando for selecionado o ajuste de um valor teremos o display indicando o valor atual e para alterar proceda:

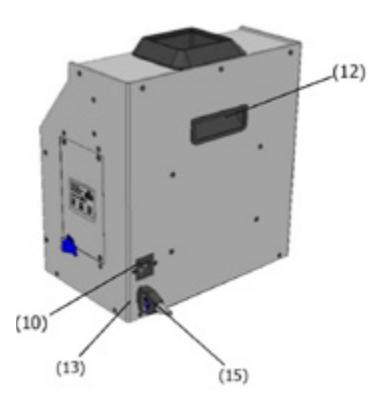

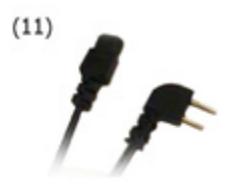

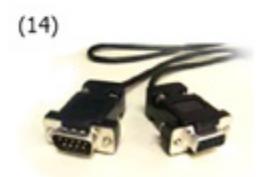

**TECLA FUNÇÃO**

LIGA/DESL. Multiplica o valor atual por 10; Aumenta de uma divisão o valor indicado; SETA Esquerda Diminui de uma divisão o valor indicado; ESCAPE Divide o valor atual por 10;<br>SIM Confirma o valor atual e fin Confirma o valor atual e finaliza o ajuste.

## Instalação do G939

Verifique a embalagem com atenção, se houverem marcas e avarias na caixa de papelão indica que houve problemas durante o transporte.

Abra a embalagem, verificando o estado do G939. Retire o equipamento e verifique se estão presentes todos seus acessórios.

Coloque o G939 sobre uma mesa firme, para garantir que esta não se mexa durante a operação. Remova as fitas adesivas que seguram a gaveta e verifique se esta desliza com facilidade.

Se o modelo adquirido tiver a impressora térmica efetue a instalação da bobina de Papel conforme indicado no procedimento "3.2 Impressora Térmica" conecte o cabo AC no conector no painel traseiro e encaixe firmemente, tendo o cuidado para que o plugue seja totalmente inserido no conector. Não é necessário verificar a tensão da rede, a fonte é "Full Range", dispensando a seleção de rede. Também não recomendamos o uso de estabilizadores de voltagem.

Quando ligar o cabo na tomada de energia o G939 irá iniciar sua operação, executando um autodiagnóstico para checar se seus componentes estão funcionando corretamente. Se por ventura o instrumento verificar que algum de seus componentes está operando incorretamente, ele indicará uma mensagem de erro no display referente a falha.

Deixe o medidor G939 em pré-aquecimento de 10 minutos. O G939 deve operar ligado continuamente na tomada, utilize somente a tecla LIGA/DESLIG. Desta forma o equipamento entra no modo "dormente" e o consumo de energia é menor que 1Watt, porém está pronto para operar. O G939 deverá ser operado dentro de um lugar livre de poeira excessiva e com temperatura entre 0º a 40 ºC.

### **1. Medir - medindo umidade**

- 2. Selecione "Medir" no menu principal, tecle SIM para confirmar;
- 3. Escolha o tipo de cereal que se deseja conhecer a umidade. Utilize as tecla das SETAS para Direita/Esquerda até encontrar o produto desejado. As indicações abaixo dos nomes dos produtos são os limites mínimos e máximos de umidade que o G939 está capacitado para efetuar a leitura. Tecle SIM para confirmar sua escolha.
- 4. Obtenha uma amostra do produto de no mínimo 200g que se deseja conhecer a umidade e utilizando a concha plástica despeje lentamente a amostra do cereal no funil de carga, até surgir a indicação de 100% no display, soará um beep indicando que o peso da amostra está correto. Se por ventura for ultrapassado o peso, o display indicará um valor maior que 100%, e deverá ser removido do funil o excesso de amostra.
- 5. No final de poucos segundos o G939 indicará no display o valor da umidade do produto. Se apertar as teclas Direita/Esquerda o G939 irá mostrar todas as medidas que efetuou, ou seja:

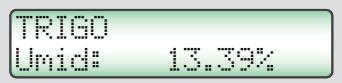

Quando selecionar Seta Direita/Esquerda teremos:

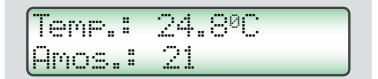

-> Número sequencial da amostra medidia.

6. Após a medida ter sido feita com sucesso, o G939 enviará todos os dados da medida através da saída serial para a impressora ou computador. Segue abaixo um exemplo do relatório.

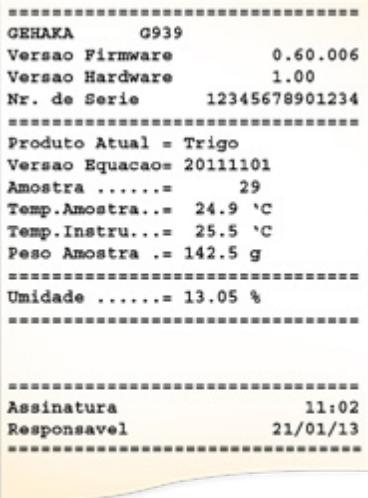

- **Nota:** Se houver uma grande diferença de temperatura entre o produto e o funil do G939, onde se encontra o sensor de temperatura, ele irá aguardar até que haja o equilíbrio térmico entre os dois. Isso poderá fazer com que a medida de temperatura leve mais tempo para ser realizada. Desta forma melhoramos a precisão do instrumento, mediando a real temperatura da amostra.
- 7. Quando o G939 estiver indicando os resultados da medida no display e for derramada uma nova amostra no funil, o G939 executará uma nova medida utilizando a mesma configuração da medida anterior. Se apertar a tecla ESCAPE será abandonada a opção MEDIR voltando para o menu principal.
- 8. Após o ciclo de medida o instrumento descarregará a amostra na gaveta.
- **Nota:** Se o teor de umidade for superior a 22% o G939 irá solicitar que a mesma amostra seja medida novamente, repetindo por três vezes a medida para garantir uma precisão maior na leitura.

### **1.1. Diagrama das funções**

A seguir temos um diagrama que indica todas as funções do G939 e irá auxiliar o entendimento da operação do G939.

**MEDIR UMIDADE Versão: 2.00.042**

Efetua a medida de umidade. Será selecionado o cereal, efetuada a pesagem, e teremos o teor de umidade. Para medir novamente basta desejar a nova amostra no funil.

#### **MENU CONFIGURAR**

- **1. Ajuste Data e Hora:** Efetua o ajuste da da data e hora utilizada nos relatórios. Utilize as SETAS e SIM para efetuar o ajuste.
- **2. Ajuste Número de Elemento da Média:** Efetua o ajuste do número de medidas que irá compor a média. Podemos selecionar entre 1 a 5 medidas.
- **3. Ajusta Numero de Decimais:** Efetua o Ajuste do número de casas decimais mostrado no display e nos relatórios para a umidade.
- **4. Ajuste Modo de Impressão:** Direciona a impressão para impressora ou computador. O relatório via computaodr só envia os dados.
- **5. Ajuste Número de Cópias de Impressão:** Seleciona quantas cópias serão impressas após a medida. O valor zero não irá imprimier relatório.
- **6. Ajuste Contaste:** Ajusta o contraste entre 65% a 100%, sendo 100% o máximo.
- **7. Destrava Porta Câmara:** SETA esquerda abre a Porta da Câmara para efetuar a limpeza. SETA direita Trava.
- **8. Carrega Equação Internet:** Permite que o G939 seja controlado remotamente por um PC para atualizar suas curvas de calibração pela internet no site https://admin.medidoresdeumidade.com.br/mug/cliente
- **9. Carrega Equação Padrão:** Carrega as curvas embutidas no G939. Serão reprogramadas todas as curvas e podem não estarem atualizadas, na WEB sempre teremos as últimas versões.
- **10. Selecionar Curvas:** Permite selecionar quais curvas estarão disponíveis no G939.
- **11. Autodiagnóstico e Relatório:** Executa um auto diagnóstico no G939 e emite um relatório com todos os dados.
- **12. Seleciona Idioma:** Seleciona o idioma utilizado no G939, temos Português, Espanhol, Inglês, Francês, Alemão e Italiano.
- **13. Ajuste Tempo de Abertura do Funil:** Ajusta o tempo que o funil fica aberto para a admissão da amostra em segundos.

## **2. Configurar**

O modo "Configurar" oferece a possiblidade de efetuar ajustes ou configurações no G939. A seguir iremos descrever cada uma dessas funções.

Note que o numeral que aparece no início de cada função corresponde ao mesmo que aparece no menu do G939, desta forma fica mais simples identificar no manual onde está a explicação de cada função.

Se a chave Hardlock não estiver conectada na porta serial do G939 e for tentado o acesso ao essa função, surgirá no display uma mensagem de erro "Acesso bloqueado use o Hardlock" indicando a necessidade da presença da chave.

Se você desejar, remova a chave depois de entrar na função "Configurar", não existe uma nova verificação. Quando abandonar a função ela voltará a ser bloqueada novamente.

Os ajustes e equações do G939 só podem ser alterados com a presença da chave Hardlock, isto garante maior segurança.

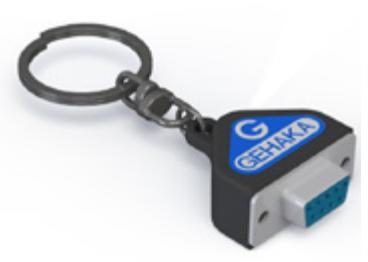

### **2.1. Ajuste data e hora**

Esta função efetua o ajuste da data e hora do relógio de tempo real (RTC). Este valor de data e hora será enviado nos relatórios pela Porta Serial RS232 depois da medida.

O G939 já vem com o relógio ajustado de fábrica, mas eventualmente poderá ser reajustado para o horário de verão.

Internamente existe uma bateria que mantém o relógio funcionando mesmo quando o G939 for desligado da tomada. Essa bateria tem uma duração maior que 5 anos, e para testá-la basta desligar o G939 e observar se o relógio passa a indicar a hora 00:00:80, se isto ocorrer, entre em contado com a Assistência Técnica da Gehaka para efetuar a troca da bateria.

Para efetuar o ajuste da data e hora:

- 1. Procure a função "Configurar" e tecle SIM, não se esqueça de colocar o Hardlock na saída serial;
- 2. Procure pela função "2.1 Ajusta data e hora", tecle SIM;
- 3. Agora utilize as SETAS Direita/Esquerda para Aumentar/Diminuir respectivamente o valor da hora. Quando o valor estiver correto tecle SIM, o G939 pulará para o próximo campo a ser ajustado;

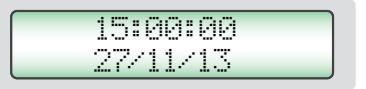

- 4. Repita este procedimento para efetuar o ajuste dos MINUTOS, DIA, MÊS E ANO.
- **Nota:** Aparecerá um sublinhado embaixo do valor que está sendo ajustado, depois de teclar SIM ele avançará para o próximo item a ser ajustado.

### **2.2. Ajusta número de elementos da média**

Esta função efetua o ajuste do número de elementos que irá compor a média de leituras utilizado para calcular o valor final do percentual de umidade. Podemos selecionar entre 1 a 5 elementos.

Para efetuar o ajuste do numero de elementos da média:

- 1. Procure a função "Configurar" e tecle SIM, não se esqueça de colocar o Hard Lock na saída serial;
- 2. Procure pela função "2.2 Ajusta número de elementos da média", tecle SIM;

3. Utilize as SETAS Direita/Esquerda para Aumentar/Diminuir o valor de número de elementos da média. Este ajuste está limitado entre 1 a 5 elementos;

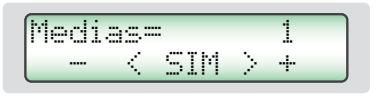

- 4. Tecle SIM para finalizar o ajuste.
- **Nota:** É importante notar que independente do ajuste efetuado nesta função quando o teor de umidade ultrapassar 22% será SEMPRE efetuado leitura com média de três elementos.

### **2.3. Ajuste número de decimais**

Esta função efetua o ajuste do número de casas decimais mostrado no display e nos relatórios para a umidade.

Se for utilizado uma casa decimal será efetuado o arredondamento da segunda casa automaticamente. O padrão de fábrica é uma decimal.

Para efetuar o ajuste do número de decimais proceda:

- 1. Procure a função "Configurar" e tecle SIM, não se esqueça de colocar o Hardlock na saída serial;
- 2. Procure pela função "2.3 Ajusta número de decimais", tecle SIM;
- 3. Utilize as SETAS Direita/Esquerda para aumentar/diminuir o valor de decimais. Este ajuste está limitado entre 1 e 2 decimais;

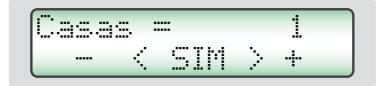

4. Tecle SIM para finalizar o ajuste.

### **2.4. Ajusta modo de impressão**

Esta função direciona os dados resultantes da medida para impressora ou computador.

### **A. Impressora:**

Neste modo serão enviados os dados da medida no formato de relatório como indicado abaixo pela Porta Serial RS232.

Se o G939 possuir uma impressora térmica embutida, este relatório será impresso e simultaneamente enviado pela porta serial RS232.

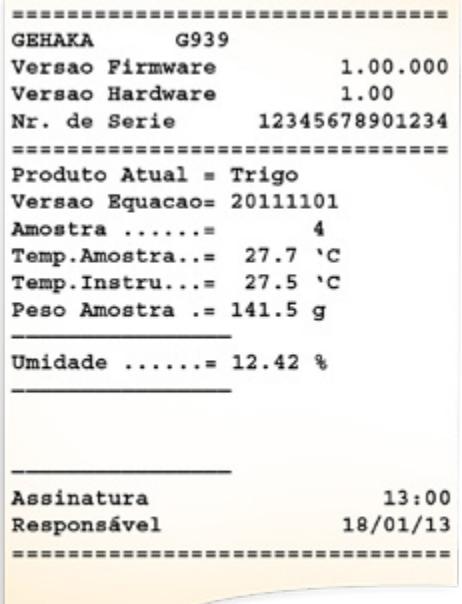

### **B. Computador:**

O Modo Computador só envia os dados, sem a preocupação com a formatação. Os dados são separados por ";" para facilitar a separação. Este relatório poderá ser facilmente capturado e interpretado por um sistema informatizado que esteja conectado na Porta Serial RS232.

Nesta função, se o G939 possuir uma impressora embutida, esta será desligada pelo G939 e não imprimirá estes dados.

Abaixo um exemplo do String enviado. A finalização é com CR e LF.

**15; 12.35; 141.7; 0.0; 26.9; 27.4; 66.4; Trigo; 20111101;G939; 1.00.000;1.00;16:51;18/01/13;**

Descrição dos campos dos dados enviados:

```
Amostra;
Umidade;
Peso;
Densidade;
Temperatura da Amostra;
Temperatura do Instrumento;
Escala A (Capacitancia);
Nome do Produto;
Versão Equação;
Modelo Instrumento;
Versão do Firmware;
Versão do Hardware
Hora;
Data;
CR + LF
```
Para efetuar a seleção do modo de impressão proceda:

- 1. Procure a função "Configurar" e tecle SIM, não se esqueça de colocar o Hardlock na saída serial;
- 2. Procure pela função "2.4 Ajusta modo de impressão", tecle SIM;
- 3. Utilize as SETAS Direita/Esquerda para selecionar entre os dois modos de impressão, impressora ou computador;

> Impressora Computador

4. Tecle SIM para finalizar o ajuste.

### **2.5. Ajusta número de cópias de impressão**

Esta função efetua o ajuste do número de casas decimais mostrado no display e nos relatórios para a umidade.

Aguarde Emitindo Relatório...

Destaque e SIM para Imprimir

Para efetuar o ajuste de Contraste proceda:

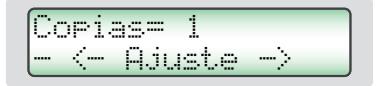

- 1. Procure a função "Configurar" e tecle SIM, não se esqueça de colocar o Hard Lock na saída serial;
- 2. Procure pela função "2.5 Número cópias de impressão", tecle SIM;
- 3. Utilize as SETAS Direita/Esquerda para aumentar/diminuir o número de cópias. Com o ajuste em zero não será impresso o relatório;
- 4. Tecle SIM para finalizar o ajuste.

### **2.6. Ajusta contraste**

Esta função permite o ajuste do contraste do Display LCD. Este valor pode ser ajustado entre 55% e 100%, sendo 100% o máximo contraste. Este valor será armazenado na memória do G939.

Para efetuar o ajuste de contraste proceda:

- 1. Procure a função "Configurar" e tecle SIM, não se esqueça de colocar o Hard Lock na saída serial;
- 2. Procure pela função "2.5 Ajusta Contraste", tecle SIM;
- 3. Utilize as SETAS Direita/Esquerda para aumentar/diminuir o valor de contraste. Este ajuste avança em passos de 5%;

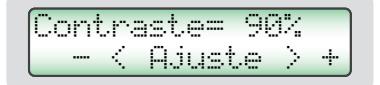

4. Tecle SIM para finalizar o ajuste.

### **2.7. Destrava porta câmara**

Quando se medem produtos como arroz em casca, farelo de soja e citros, a câmara pode acumular resíduos, especialmente quando tais cereais estão muito secos e a umidade é baixa.

Antes de efetuar a limpeza a porta da câmara deverá ser destravada, se for tentado abrir a porta sem o uso dessa função a câmara do G939 poderá ser danificada.

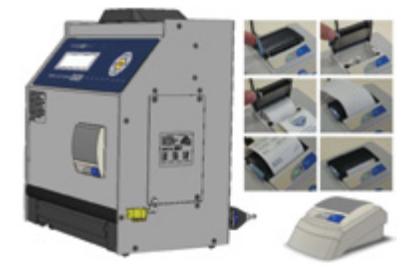

Para abrir a porta e efetuar a limpeza proceda:

- 1. Procure a função "Configurar" e tecle SIM, não se esqueça de colocar o Hardlock na saída serial;
- 2. Procure pela função "2.6 Destrava porta da câmara", tecle SIM;
- 3. Use a SETA ESQUERDA para abrir a porta, o G939 irá emitir o ruído típico da porta da câmara se abrindo;
- 4. Desligue o Cabo AC do painel traseiro do G939;
- 5. Deite o G939 como indicado na foto;
- 6. Efetue a limpeza da câmara com cuidado;
- 7. Ligue novamente o G939 para operação.

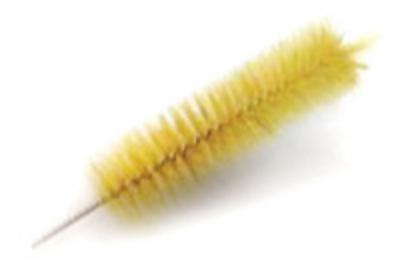

### **2.8. Carrega equação internet**

Uma das grandes inovações no G939 é a possibilidade de efetuar uma customização dos produtos que o G939 irá medir. Todas estas informações, novidades e a orientação para executá-las podem ser acessadas no site www.medidoresdeumidade.com.br.

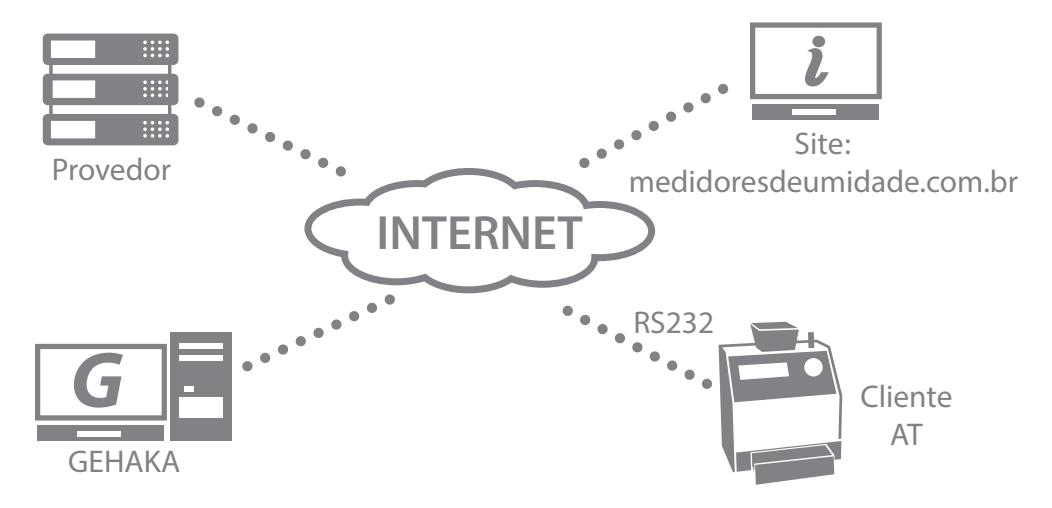

Podemos basicamente:

- Registar seu G939. Este registro dá direito a uma extensão da Garantia de seis meses, não perca essa oportunidade. Também permite que saibamos quais escalas são importantes para você, e nos permite manter informado sobre novas atualizações, inclusive melhorias no firmware do G939.
- Selecionar quais produtos será mostrado pelo G939. Com isso diminui o tempo na mudança de escala facilitando a operação. Também será efetuado um backup das equações do seu G939 na nuvem, garantindo assim o retorno delas para o instrumento mesmo se este for totalmente danificado.
- Atualizar as equações assim que elas forem revistas. A Gehaka trabalha todo ano revisando as escalas dos G939, ou criando novas, porém anteriormente o equipamento devia ser levado à uma Assistência Técnica para receber essas novas atualizações. Agora com o uso da Internet você receberá um e-mail avisando que houve uma revisão de um produto que está em seu equipamento e em poucos minutos, conectado a um computador, ele poderá ser atualizado.

• Criar novas equações. É possível partindo da "Escala Universal" criar uma nova equação para um produto que o G939 não possui. Basta montar uma tabela com as leituras do padrão e as obtidas no G939 em poucos minutos você criará uma nova equação e poderá instalar no seu G939. Todo apoio para criação será orientado pelo nosso site.

Para conectar o G939 a um computador é bastante simples. Sigas as etapas abaixo:

- 1. O computador deverá estar conectado à internet, caso contrário não será possível baixar arquivos necessários à instalação;
- 2. Procure por uma porta USB livre no computador;
- 3. Conecte o cabo serial que acompanha o G939 na porta USB, não conecte ainda no G939;
- 4. Aguarde que seja feita a instalação do driver, isto pode demorar até 5 minutos, dependo da banda da internet. Esta etapa só será executada a primeira vez que for conectado o cabo ao computador, depois disto o computador reconhecerá automaticamente o cabo serial;
- 5. Ligue o G939;
- 6. Coloque o Hardlock na porta serial do G939;
- 7. Selecione a função "Configurar" e tecle SIM;
- 8. Selecione a função "2.8 Carrega Equação Internet";
- 9. Remova o Hardlock e conecte o cabo na porta serial do G939;
- 10. Acesse o site www.medidoresdeumidade.com.br e clique no link "Medidor de Umidade".
- 11. A partir deste ponto siga as instruções que aparecem no computador, que assume o controle do G939. Poderão ser executadas todas as operações indicadas no site.
- 12. Efetue o registro do seu G939, isto trará inúmeras vantagens.

Como sair da função "2.8 Carrega Equação Internet".

Esta função entrega o controle do processador do G939 para o computador em que ele está ligado. Uma vez que entre nesta função para sair temos somente duas alternativas:

- A. Sair pelos comandos do site;
- B. Desligar, aguardar 5 segundos, e ligar novamente a energia o G939.

### **2.9. Carrega equação padrão**

Esta função deve ser utilizada somente no caso de ocorrer alguma falha no download das curvas da Internet para o G939. Nesta função serão carregadas as equações padrão que estão embutidas no G939, e estas podem não ser as mais atualizadas. Além disso, não há forma de seleção, portanto todas as equações serão carregadas.

As equações sofrem atualizações com o decorrer do tempo, e recomendamos fortemente que seja feita conexão com internet para baixar as curvas mais atuais.

Para carregar as equações padrão:

- 1. Ligue o G939;
- 2. Procure a função "Configurar" e tecle SIM, não se esqueça de colocar o Hardlock na saída serial;
- 3. Procure pela função "2.9 Carrega Equação Padrão", tecle SIM;

Programing... Product:

- 4. Utilize as SETAS Direita/Esquerda para selecionar o idioma desejado;
- 5. Tecle SIM para finalizar;

### **2.10. Selecionar curvas**

Esta função permite selecionar quais curvas estarão disponíveis no G810 para efetuar medida. Das curvas armazenadas na memória podemos selecionar somente as que nos interessam estar disponíveis para o usuário.

Para efetuar a seleção das curvas proceda:

- 1. Procure a função "Configurar" e tecle SIM, não se esqueça de colocar o Hardlock na saída serial;
- 2. Procure pela função "2.10 Selecionar Curvas", tecle SIM;
- 3. Atenção de pois de selecionar os produtos use a tecla LIGA/DESLIGA ou ON/OFF para confirmar a seleção;
- 4. Serão mostrados as curvas, ou os produtos disponíveis na memória;
- 5. Se teclas SIM o produto será *adicionado*, se teclar SETA A DIREITA o produto será *desconsiderado*, ao final não esqueça de usar ON/OFF para confirmar;
- 6. Para abandonar sem efetuar alterações tecle ESCAPE;

### **2.11. Auto relatório**

Executa um autodiagnóstico no G939 e emite um relatório com todos os dados. O relatório será enviado pela saída serial RS232 ou para a impressora térmica incorporada ao G939.

Para obter o relatório:

- 1. Ligue o G939;
- 2. Procure a função "Configurar" e tecle SIM, não se esqueça de colocar o Hardlock na saída serial;

3. Procure pela função "2.10. Autorrelatório", tecle SIM;

Aguarde emitindo Relatório...

4. Aguarde a impressão do relatório;

Esse relatório oferece para a Assistência Técnica dados para avaliar se o G939 está operando corretamente, uma vez que ele tenha passado pelo autodiagnóstico quando é ligado.

Note que existem dois grupos de informação, o primeiro indica o funcionamento do G939, o segundo, os produtos que estão disponíveis no G939 com sua faixa de operação. A seguir temos um exemplo de relatório e os valores esperados para cada item e sua respectiva tolerância:

```
---------------------------------
GEHAKA G939
Versão Firmware<br>Versão Hardware
                      1.00.000
                      1.00
Nr. de Serie 12345678901234
--------------------------------
Amostra Atual = 271atual.
Produto Atual = Trigo
Versão Equacao= 20111101
do Produto.
Temp. Camara = 27.8 °CTemp. Instru. = 27.9 °CFrequencia Cam= 249.59 KHz
medida.
Leitura A/D = 4648.0 Div
eletrônica.
```
Indica o número de amostra

Produto selecionado. Versão numérica da equação

Temperatura da amostra. Temperatura do G939. Frequência da Câmara

Leitura do A/D da Balança

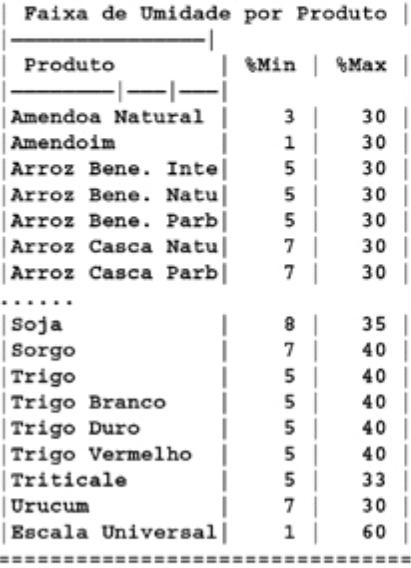

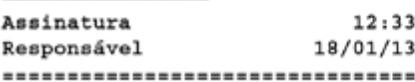

### **2.12. Seleciona idioma**

Seleciona o idioma utilizado pelo G939.

Idiomas disponíveis nesta versão: Português, Espanhol, Inglês, Frances, Alemão e Italiano.

Para efetuar a seleção execute o seguinte procedimento:

- 1. Ligue o G939;
- 2. Procure a função "Configurar" e tecle SIM, não se esqueça de colocar o Hardlock na saída serial;
- 3. Procure pela função "2.11 Seleciona Idioma", tecle SIM;
- 4. Utilize as SETAS Direita/Esquerda para selecionar o idioma desejado;

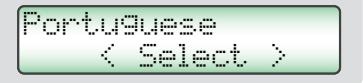

5. Tecle SIM para finalizar;

### **2.13. Ajuste tempo de abertura do funil**

Esta função seleciona o tempo que o funil fica aberto para a admissão da amostra em segundos.

Para efetuar o ajuste do tempo de abertura proceda:

- 1. Procure a função "Configurar" e tecle SIM, não se esqueça de colocar o Hardlock na saída serial;
- 2. Procure pela função "2.13 Ajusta Tempo de Abertura Funil", tecle SIM;

3. Utilize as SETAS Direita/Esquerda para aumentar/diminuir o valor do tempo em segundos;

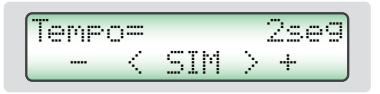

4. Tecle SIM para finalizar o ajuste.

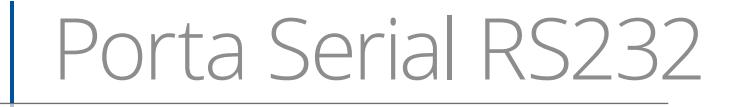

Ajuste a impressora ou o computador em que o G939 está conectado com as seguintes configurações:

Protocolo da Serial RS232C:

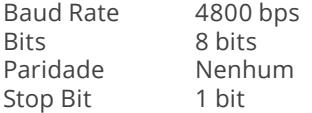

Estas informações devem ser usadas para programar o periférico, microcomputador ou impressora que está conectado ao G939.

Caso o G939 não esteja transmitindo os dados e o micro não receba as informações, observe os seguintes itens no seu micro:

- 1. Verifique se o sistema está selecionando a porta COM que está ligado o G939.
- 2. Verifique se a configuração da porta serial do computador está de acordo com o protocolo indicado acima;

3. Verifique a pinagem do cabo:

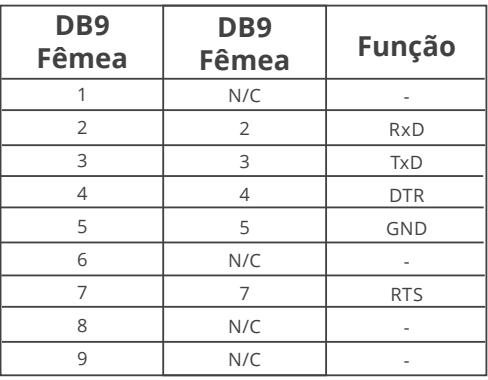

- 4. Entre em contato com a Assistência Técnica da Gehaka.
- 5. Imagem dos pinos do conector DB9 Femea:

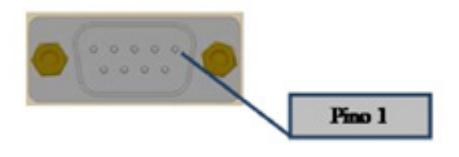

## oressora térmica

A impressora térmica é um opcional do G939. Temos duas formas de instalação da impressora, uma embutida no corpo do G939 que economiza espaço e cabeamento, além de deixar disponível a porta serial RS232 para interligar com um computador. A outra é a impressora térmica IG210, que será instalada na porta serial.

Segue abaixo o procedimento para instalar/trocar o papel da impressora. Utilize sempre o papel da Gehaka pois tem garantia de impressão por 10 anos.

- 1. Quando adquirido com impressora acompanham seis rolos de papel térmico, abra a caixa e retire um dos rolos.
- 2. Remova a parte inicial do rolo que está colada, rasgue fora esse pedaço inicial.
- 3. Abra o compartimento da impressora puxando a alavanca azul para frente (cima), com isso a tampa poderá ser aberta.
- 4. Coloque o rolo conforme imagem, deixando um pedaço de papel para fora da impressora e a saída do rolo deve estar para frente.
- 5. Feche a tampa pressionando levemente até escutar um clique dela fechando.
- 6. Ligue o G939 e acione a tecla "Avança Papel" para verificar se a impressora está tracionando o papel.
- 7. Rasgue o excesso de papel. A impressora está pronta para ser operada.

**Nota:** Quando aparecerem algumas faixas vermelhas no papel indica que chegou a hora de colocar uma nova bobina.

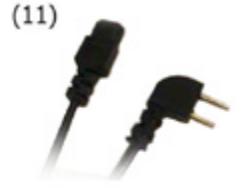

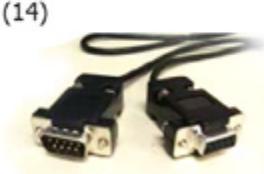

Quando piscar a luz vermelha da impressora indica que acabou o papel, coloque uma nova bobina. A luz verde indica somente que a impressora está com energia e operacional.

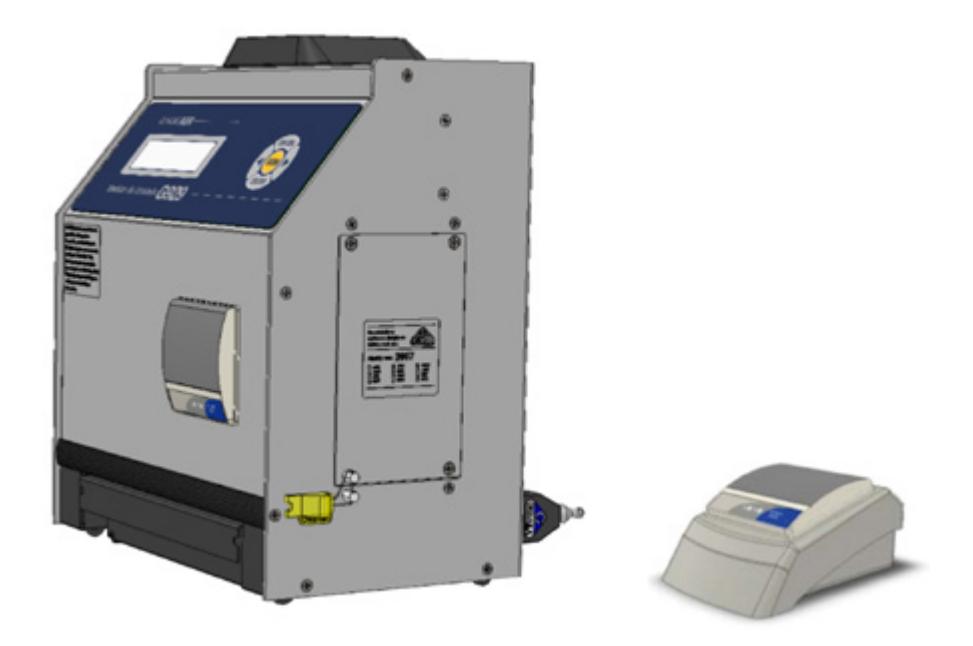

## Limpeza

A manutenção de rotina consistirá primeiramente na limpeza do medidor de umidade, mantendo livre de sujeiras e poeira, especialmente a câmara. Quando se medem produtos como arroz em casca, farelo de soja e citros, a câmara pode acumular resíduos, especialmente quando tais cereais estão muito secos e a umidade é baixa.

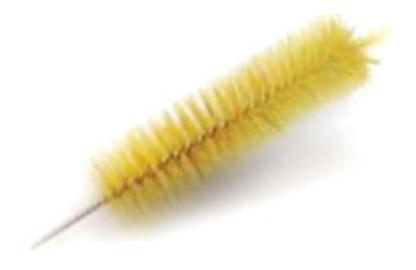

Para limpar a câmara e funil de carga, nunca use ar comprimido. Utilize uma escova macia ou pincel secos.

Para a limpeza da câmara efetue o seguinte procedimento:

A limpeza da câmara poderá ser efetuada utilizando uma escova de cerdas macias ou pincel. Não utilize líquidos.

Antes de efetuar a limpeza a porta da câmara deverá ser destravada, se tentar abrir a porta sem o uso dessa função a câmara poderá ser danificada.

Para abrir a porta e efetuar a limpeza proceda:

- 
- 1. Seleciona a função "Configurar";
- 2. Procure pela função "2.6 Destrava porta da câmara";
- 3. Tecle SIM;
- 4. Use a SETA ESQUERDA para abrir a porta;
- 5. Desligue o Cabo AC do painel traseiro do G939;
- 6. Deite o G939 como indicado na foto;
- 7. Efetue a limpeza da câmara com cuidado;
- 8. Ligue novamente o G939 para operação.

Para a limpeza externa do G939 utilize um pano úmido com água.

### **Eletrônicos**

As razões para falhas serão mínimas, pois o medidor de umidade utiliza componentes eletrônicos de estado sólido. O circuito eletrônico está contido em uma placa de circuito impresso localizada na lateral do instrumento. O seu funcionamento não é sensível a poeira, e o microcontrolador é capaz de detectar qualquer falha retornando com uma mensagem de erro no display. No caso de alguma falha, recomendamos que o G939 retorne à Gehaka para os reparos necessários e o ajuste do instrumento.

Não esqueça que cada vez que o G939 é ligado, o microcontrolador executa um autodiagnóstico que garante seu bom funcionamento.

## Mensagens de erro

#### **Erro 1 - Câmara Obstruída**

Uma quantidade de amostra ou impurezas pode ter ficado retida na câmara, e com isso exceder os limites de auto ajuste da câmara. Retire a gaveta , Utilize a função "2.6 Destrava Porta da Câmara", Desligue o G939 da rede, vire o aparelho de costas e abra a porta da câmara, utilizando uma escova ou pincel limpe a câmara. Veja no tópico limpeza o correto procedimento.

Se o erro persistir, houve uma falha no instrumento, envie o instrumento para a Assistência Técnica da Gehaka.

#### **Erro 2 – Falha na Balança**

A balança eletrônica não está operando corretamente. Esta mensagem indica que

houve uma falha na balança eletrônica do G939. Observe se na borda do funil de carga existe algum grão preso, e se o funil está completamente livre da proteção do funil.

Se o erro persistir, houve uma falha no instrumento, envie o instrumento para a Assistência Técnica da Gehaka.

### **Erro 3 - Temp. Amostra Baixa! Erro 4 - Temp. Amostra Alta!**

Indica que a temperatura da amostra está abaixo de 0ºC ou acima de 50ºC. Aguarde a temperatura da amostra equilibrar com a temperatura ambiente antes de fazer a medida.

Se o erro persistir, houve uma falha no instrumento, envie o instrumento para a Assistência Técnica da Gehaka.

### **Erro 5 - Temp. Instrum. Baixa! Erro 6 - Temp. Instrum. Alta!**

Indica que a temperatura do instrumento está abaixo de 0ºC ou acima de 50ºC.

Esta é uma proteção para o bom desempenho da eletrônica do G939. Opere o instrumento em um ambiente com a temperatura dentro da faixa. Se o erro persistir, houve uma falha no instrumento, envie o instrumento para a Assistência Técnica da Gehaka.

### **Erro 7 - Delta Temp. > 15ºC**

Este erro indica que a diferença de temperatura entre o instrumento e a amostra está maior que 15 ºC. Aguarde alguns minutos com a amostra dentro da gaveta do G939 para que essa diferença fique abaixo que 15 ºC. Recomenda-se que a temperatura da amostra e do instrumento seja a mais próxima possível, sempre que possível.

Se o erro persistir, houve uma falha no instrumento, envie o instrumento para a Assistência Técnica da Gehaka.

### **Erro 8 - Peso Amostra Baixa! Erro 9 - Peso Amostra Alta!**

Depois do peso da amostra estar dentro dos limites é feita uma verificação final depois da carga, se quantidade de amostra utilizada está fora dos limites que o G939 é capaz de corrigir, essa amostra será descarregada. Aumente ou diminua a quantidade de amostra para corrigir o erro.

Se o erro persistir, houve uma falha no instrumento, envie o instrumento para a Assistência Técnica da Gehaka.

### **Erro 10 - Umid. Amostra Baixa! Erro 11 - Umid. Amostra Alta!**

O G939 foi calibrado utilizando o método padrão da estufa, e sua precisão é garantida na faixa em que foram feitos os ensaios e o ajuste. Quando a medida extrapolar essa faixa o G939 retornará com essa mensagem. Se realmente a medida estiver fora da faixa da escala recomendamos a criação de uma nova equação utilizando os recursos no site www.medidoresdeumidade.com.br. Veja o item "2.8 Carrega equação internet" para ter mais detalhes do procedimento.

### **Erro 12 - Acesso Bloqueado!**

Esta mensagem aparece quando tentamos entrar na função "Configurar" sem a chave Hardlock que libera o acesso a essa função. Esta chave deverá ser instalada na saída serial do G939. Ela é a segurança pra que os parâmetros do G939 não sejam alterados de forma inadvertida.

**Erro 50 - MEM C Call AssisTec Erro 51 - MEM D Call AssisTec Erro 52 - RTC Call AssisTec Erro 53 - TRIM Call AssisTec Erro 54 - A/D Call AssisTec Erro ?? - Call AssisTec**

QuandooG939 é ligado, ele executaumautodiagnóstico,que garantequeoequipamento irá efetuar as medidas com confiabilidade.

Além desse teste, ainda será efetuado uma verificação à cada medida, e se forem encontrados erros serão emitidas as mensagens indicadas acima.

Estas mensagens indicam uma falha no hardware do G939 e impossibilitam sua operação, envie o instrumento para a Assistência Técnica da Gehaka.

# Condições extremas

### **Gelo ou Neve**

Amostras que contêm gelo ou neve não serão medidas satisfatoriamente. Amostras congeladas podem ser analisadas, se deixadas para aquecer em um recipiente hermético para se aproximarem da temperatura ambiente. Use uma média de 3 ou mais leituras. Abaixo da faixa de temperatura de 5ºC, faça 3 leituras e utilize a média.

#### **Umidade Superficial**

Grãos que foram obtidos de um armazém com interior quente, em contato com ar úmido, desenvolvem uma umidade superficial. Igualmente, acontece para alguns cereais descobertos durante a chuva, que irão manter a umidade superficial por vários dias a não ser que um calor artificial seja aplicado para secá-lo. A umidade superficial apresenta uma impedância muito baixa ao fluxo de corrente de alta frequência e consequentemente será obtida uma leitura incorreta.

### **Processos de Medição de Umidade**

Há dois métodos usuais de medição de umidade de cereais: o primário e o secundário. O método primário consiste em um procedimento usando a estufa ventilada. Este procedimento é demorado e obviamente não seria conveniente para uso no recebimento de grãos. Por esta razão, o método secundário foi desenvolvido para que utilizando as propriedades elétricas dos cereais possam ser efetuadas medidas rápidas.

Embora pesquisas e desenvolvimentos tecnológicos tenham sido feitos na eletrônica e também na compreensão das propriedades dos cereais, é impossível analisar o cereal sem alguma variação. Alguns dos fatos envolvidos são discutidos abaixo.

Recomendamos que o produto a ser medido no G939 esteja limpo e livre de qualquer impureza que venha a interferir na medida da umidade. Não podemos deixar de considerar que, durante o processo de calibração do instrumento em relação à estufa, sempre foi utilizado o produto limpo.

Infelizmente, o cereal não pode ser medido até que a colheita esteja realizada, e a calibração não pode ser mudada até que amostras suficientes sejam medidas, para que assim possam se determinar a mudança das propriedades elétricas do cereal.

O tamanho da semente também afeta a qualidade do teste. O milho é um exemplo de um cereal difícil de ser medido, por causa do tamanho e da forma irregular da semente. O fato é que existem aproximadamente 400 variedades diferentes, maturando de 90 a 125 dias. Pode se ver então, que o problema da precisão em medição de umidade é o aumento contínuo das mudanças das propriedades elétricas.

A medição de umidade do cereal é substancialmente afetada na sua exatidão pela faixa da umidade e temperatura a densidade do cereal, baixa temperatura, mofo ou inchaço. Os medidores de umidade são calibrados com sementes de grãos de qualidade e algumas tentativas de se medir as propriedades elétricas do cereal quando eles estão esmagados, quebrados ou com uma grande quantidade de materiais estranhos, certamente afetará os resultados.

Nós não temos somente diferentes cereais como o trigo, a cevada, o milho, a soja, o arroz e outros, mas também numerosas variações em cada tipo de cereal. Cada cereal produz o seu próprio problema para a medição de umidade. E com novos esforços são desenvolvidos novos cereais híbridos e as propriedades elétricas destes cereais podem mudar ligeiramente, como por exemplo, a medida da densidade do grão.

Diferentes regiões do país, diferentes métodos de plantio em desenvolvimento, e os solos devem ser considerados quando se está tentando achar uma média de calibração do medidor de umidade que possa ser usado em todo país.

Na operação de cada medidor de umidade deverão ser executadas as operações estabelecidas. Uma amostra representativa do lote deve ser coletada e a faixa de umidade e temperatura deve ser observada. O medidor de umidade deve ser checado no mínimo anualmente para garantir confiabilidade em seus resultados.

Nós encorajamos a sua participação no desenvolvimento de calibrações, e pedimos que você ajude nosso trabalho providenciando amostras ou mercadorias que estejam com a calibração em desenvolvimento. A Gehaka oferece um laboratório específico para a medição de umidade e com esses resultados é possível melhorar o desempenho dos medidores de umidade.

## Especificações técnicas

Número de Escalas

+90 de fábrica, pode receber até 250 escalas.

±0.3% em relação à estufa na faixa da escala.

Depende do produto, vide cada produto.

Depende do produto, veja tabela. 0,1% ou 0,01% selecionável.

Depende de cada produto.

 $0a1.000a$ 

0° a 100°C

 $0.1<sub>0</sub>$ 

 $±0.2a$ 

 $0.1$ <sup>o</sup>C

 $±0.3$ <sup>o</sup>C

Umidade Faixa Divisão na Umidade Precisão Limites de Umidade

Balanca Faixa Divisão Precisão Peso da Amostra

Termômetro Amostra Faixa Operação Divisão Precisão Funcão

Termômetro Instrumento Faixa Operação Divisão Precisão Funcão

0° a 100°C  $0.1$ <sup>o</sup>C  $±0.3$ <sup>o</sup>C Monitora a temperatura de operação do G939 e a diferenca entre a amostra e o instrumento.

Correcão automática de temperatura da amostra, dentro de 2 a 15 segundos dependendo da diferenca de temperatura entre a amostra e o G939. Faixa de

Saída de Dados

Serial RS232C Bidirecional.

correção de 0°C a 50°C.

Impressora (\*OPCIONAL) Método Impressão Densidade Papel Dura, Impressão Velocidade Avanco papel Vida prevista

Peso Dimensões Alimentação Temp, de operação

Acessórios

Térmico 203dpi x 406dpi Branco, Térmico L=56mm x Dia= 40mm. 10 anos (Papel Gehaka). 5,3 linhas/seg 45mm/seg 30 milhões de linhas.

 $5.7<sub>k</sub>q$ 345 x 311 x 192mm Fonte Full Range de 90V a 240VAC. Temperatura ambiente entre 0° a 45°C.

Manual de instruções; Concha Plástica; Cabo serial para ligar no PC: Escova para limpeza da Câmara; 12 Bobinas de papel (\*OPCIONAL); **Produtos Padrão nesta versão e faixas de operação de cada Produto:**

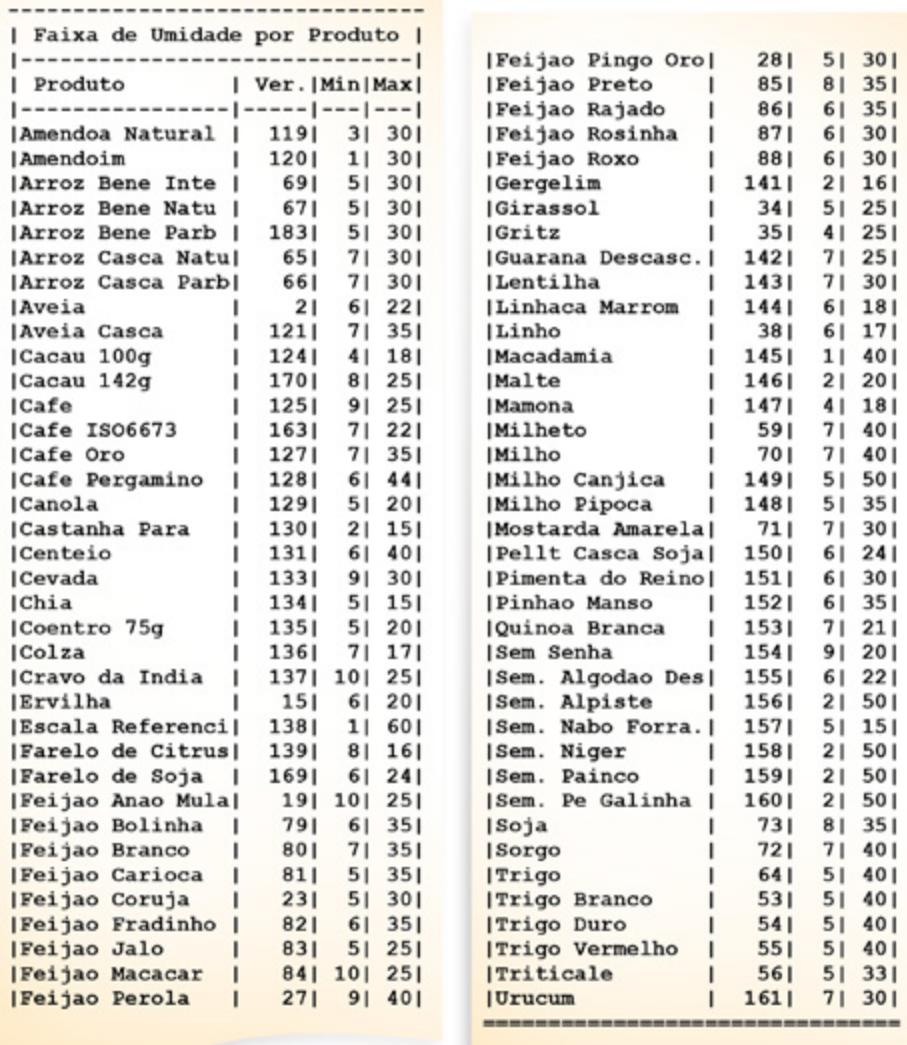

## Termo de Garantia

Esse termo refere-se aos produtos aqui designados como **EQUIPAMENTO(S)**, fabricados e comercializados por **INDÚSTRIA E COMÉRCIO ELETRO ELETRÔNICA GEHAKA LTDA**, denominada neste instrumento como **VENDEDORA**, e destina-se a disciplinar os termos de garantia concedida ao **ADQUIRENTE** dos seus produtos.

### **1. ESCOPO DA GARANTIA**

**1.1.** No período compreendido pela garantia, a **VENDEDORA** compromete-se a manter o **EQUIPAMENTO** de acordo com a forma e a funcionalidade especificadas na sua **PROPOSTA COMERCIAL** e, ou, **PROJETO TÉCNICO SOB ENCOMENDA**, que eventualmente tenha sido desenvolvido especificamente para o **ADQUIRENTE**.

**1.2.** Durante todo o período de garantia, a **VENDEDORA** ficará responsável pelos reparos dos vícios ou defeitos de fabricação e desgaste anormal do **EQUIPAMENTO**, sem que haja ônus para o **ADQUIRENTE**.

**1.3.** Os reparos decorrentes da garantia contra defeitos de fabricação serão preferencialmente realizados nas dependências do local de fabricação do **EQUIPAMENTO** e os custos para o envio e a devolução dele serão providos pela **VENDEDORA**, que, caso a caso, emitirá um **R.N.C. (**Registro de Não Conformidade) para os casos exclusivos de troca de equipamento e atendimento da garantia. O **R.N.C.** conterá o descritivo completo do produto defeituoso, ou seja, sua marca, modelo, número de série, relação de acessórios e opcionais que o acompanhem.

### **2. PROCEDIMENTOS ADOTADOS PARA CONCESSÃO DA GARANTIA**

**2.1.** Constatado o defeito dentro do prazo de garantia, caberá ao **ADQUIRENTE** comunicar à **VENDEDORA** imediatamente, através de uma mensagem de e-mail direcionada para o endereço suporte.cliente@gehaka.com.br, que é o canal exclusivo de atendimento de pós-venda da fábrica, relatando todos os detalhes da ocorrência. Após receber o e-mail enviado pelo **ADQUIRENTE**, a **VENDEDORA** terá um prazo de até 48 (quarenta e oito) horas para providenciar a emissão da **R.N.C.** (Registro de Não Conformidade).

Resumindo, o fluxo de procedimentos para a concessão da garantia é o seguinte:

**1º** O **ADQUIRENTE** entrará em contato com a **VENDEDORA** para solicitar atendimento em garantia do produto defeituoso;

**2º** A **VENDEDORA** informará ao **ADQUIRENTE** logo após realizar a consulta ao departamento de logística qual será a empresa transportadora que realizará a coleta do **EQUIPAMENTO**, para que os dados da transportadora sejam inseridos na nota fiscal de remessa que será emitida pelo **ADQUIRENTE**;

**3º** Por fim, a **VENDEDORA** fornecerá o número do **R.N.C.** para que o **ADQUIRENTE** também possa inserir essa referência de controle em sua nota fiscal.

**4º** O **ADQUIRENTE** deverá enviar o arquivo digital da referida NF-e de remessa para conserto, no formato digital (PDF) para o e-mail suporte.cliente@gehaka. com.br antes que a empresa transportadora indicada pela **VENDEDORA** efetue a coleta do produto defeituoso e traga-o para a fábrica.

#### **IMPORTANTE:**

**a)** Não será aceito o envio de produto(s) sem nota fiscal;

**b)** Não serão recebidos produtos defeituosos para o atendimento em garantia com nota fiscal que não contenha as informações indicadas nos itens 2º e 3º acima.

**c)** Esse fluxo não se aplicará a produtos, projetos, instalações e/ou sistemas especiais desenvolvidos sob encomenda.

**2.2.** A garantia, durante o período concedido, restringir-se-á às medidas abaixo mencionadas, as quais serão sempre efetivadas na seguinte ordem:

**2.2.1.** Reparação do defeito;

**2.2.2.** Substituição de partes e peças necessárias;

**2.2.3.** Troca do **EQUIPAMENTO** por outro igual;

**2.2.4.** Restituição do valor pago pelo **ADQUIRENTE**, que será realizada em última hipótese e somente após esgotadas todas as possibilidades previstas anteriormente, em prestígio ao Princípio da Conservação dos Negócios Jurídicos.

**2.3.** Se, durante o prazo de garantia, for constatado defeito no produto e, não sendo possível proceder ao reparo previsto na cláusula anterior, a garantia será limitada à restituição do valor recebido nos termos do Artigo 443 do Código Civil, afastado qualquer outro tipo de indenização ou compensação.

### **3. EXCLUSÃO DA GARANTIA**

**3.1.** A garantia compreende somente o **EQUIPAMENTO** comercializado e não se aplica a itens consumidos na sua utilização e operacionalidade, tais como: elementos filtrantes, sensores, eletrodos, raspadores, qualquer tipo de lâmpada, emissor infravermelho, soluções químicas, consumíveis, entre outros.

**3.2.** Excluem-se da garantia, ainda, os defeitos ou danos decorrentes das seguintes hipóteses:

**3.2.1.** A garantia cessará automaticamente quando a reparação, manutenção ou ajuste do(s) **EQUIPAMENTO(S)** for realizada por agente técnico não autorizado ou capacitado pela **VENDEDORA**;

**3.2.2.** Quando verificado que os defeitos foram ocasionados por serviços de reparos, manutenção ou ajustes executados por pessoas ou empresas prestadoras de serviços de assistência técnica não autorizadas pela **VENDEDORA**;

**3.2.3.** Danos causados pelo uso de componentes não originais ou de produtos ou equipamentos de terceiros e acessórios periféricos não autorizados ou não homologados pela **VENDEDORA**;

**3.2.4.** Danos decorrentes de caso fortuito ou força maior;

**3.2.5.** Danos ocasionados pelo uso inadequado do **EQUIPAMENTO**, incluindo, mas não se limitando a: quedas, golpes, fogo, chuva, produtos de limpeza, exposição em excesso ao calor, à poeira e alta umidade, desnivelamento, armazenamento em local e condições inadequadas, violação, retirada de componentes do projeto original, transporte, entre outros;

**3.2.6.** Danos causados pela flutuação da energia elétrica, descargas elétricas na rede e/ou a utilização de dispositivos, tais como benjamins, extensões elétricas, filtros de linha, nobreaks e estabilizadores não homologados pela **VENDEDORA**;

**3.2.7.** Quando o dano advier de negligência, imperícia ou imprudência no manuseio do equipamento.

### **4. VIGÊNCIA DA GARANTIA**

**4.1.** Tratando-se o **EQUIPAMENTO** de um bem móvel e nos termos do artigo 445 do Código Civil e artigo 2, II, §1º do Código de Defesa do Consumidor, o termo inicial de garantia terá início a contar da data da efetiva entrega do E**QUIPAMENTO** e terá vigência pelo período de 12 (doze) meses, sendo esse o prazo mínimo garantido.

**4.2.** O prazo aqui previsto compreende o período mínimo preconizado pelo Código Civil (30 dias) e pelo Código de Defesa do Consumidor (90 dias), quando excepcionalmente for verificada relação de consumo (o que deverá ser analisado caso a caso), portanto, os prazos aqui previstos não se somam aos das legislações vigentes.

**4.3.** Para a linha de produtos desenvolvidos sob encomenda, mediante projeto de engenharia específico, prevalecerão os prazos e os termos iniciais de garantia previstos nos contratos de fornecimento do aludido **EQUIPAMENTO** ou sistema personalizado, que, contudo, não se somarão aos prazos aqui previstos, tampouco aos prazos legais, conforme aduzido na cláusula 3.2.

**4**.**4.** Para as linhas de produtos produzidos em série, prevalecerá sempre o prazo e termo inicial aduzido na cláusula 3.1, que, de igual modo, não será acrescido ao dos contratos firmados de projetos sob encomenda.

**4.5.** A **VENDEDORA** não garante a continuidade da comercialização do produto ou adequação para uso diverso daquele a que fora inicialmente projetado e destinado.

## **TECNOLOGIA A SERVIÇO DO CLIENTE**

### **CONTATOS @gehakaoficial**

- **gehaka.com.br**
- **(11) 2165-1100**
- **<sup><sup>2</sup>** vendas@gehaka.com.br</sup>

- **/gehakaoficial**
- **/gehakaoficial**
- **/GehakaEquipamentos**

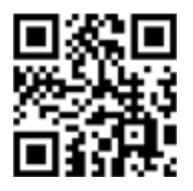

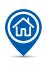

**Av. Duquesa de Goiás, 235, Real Parque - CEP 05686-900 - São Paulo/SP**